# **cMT3000 Series**

Installation Instruction

### **Installation and Startup Guide 1**

This document covers the installation of cMT3000 Series HMI, for the detailed specifications and operation, please refer to Brochure and EasyBuilder Pro User Manual.

### **Install Environment:**

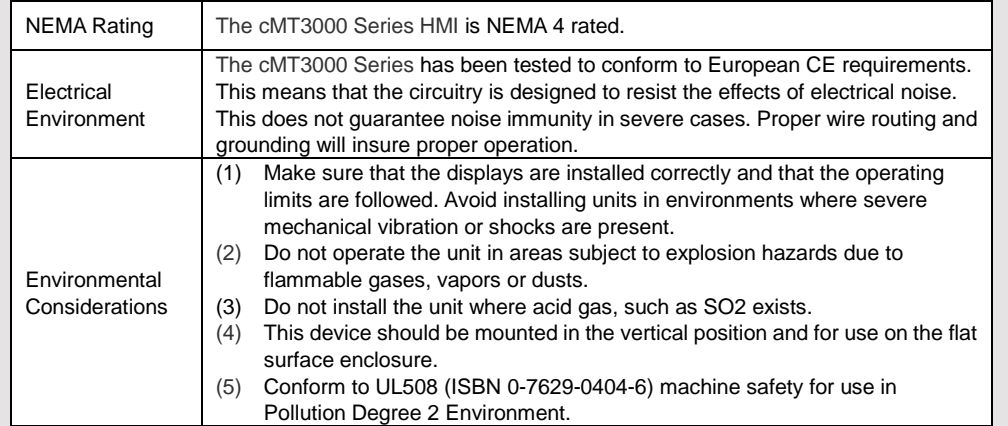

## **2 Unpacking the Unit CONSUMPLER NOTE:**

Unpack and check the delivery. If damage is found, notify the supplier.

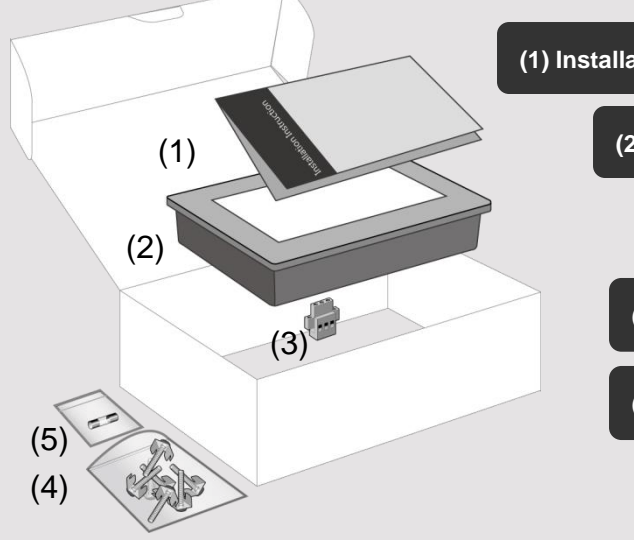

Place the operator panel on a stable surface during installation. Dropping it or letting it fall may cause damage.

## **(1) Installation Instruction, 2-sided A4 \*1**

**(2) Human Machine Interface \*1**

**(3) Power Connector \*1**

**(4) Brackets & Screws \*1 pack**

## **(5) Fuse 1.6A/250V 5\*20mm \*1**

## **Installation Instructions 3**

Secure the control panel in position, using all the fastening holes and the provided brackets

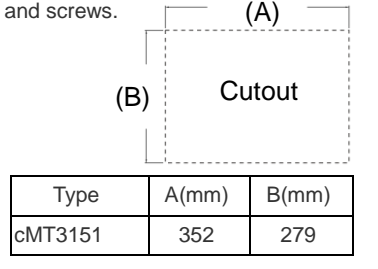

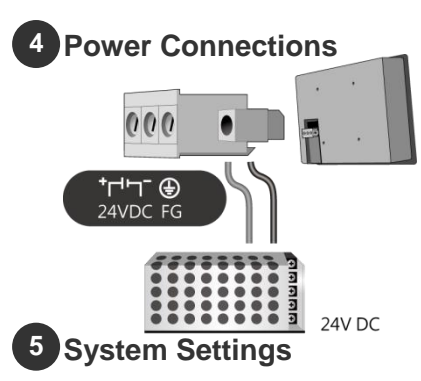

and more.

file to HMI.

the download dialog box:

for software operation details )

When HMI is powered up and displays image, press the round Start Button in the upper-left corner of the screen to open the Setting dialog box. Tap the lock icon

and log in. (Default System Password: 111111) Go to the Network tab, and setup your network. In Setting dialog box you can see device information, configure general settings, set HMI Time/Date/Name,

**EasyBuilder Pro Software Settings 6**

Launch EasyBuilder Pro software, select your project file, press F7 shortcut key to open

Select Ethernet > IP tab > Enter your HMI IP > Click Download to download this project

( Please refer to EasyBuilder Pro User Manual

### **NOTE:**

1. Connect positive DC line to the '+' terminal and the DC ground to the '-' terminal.

2. Please do not connect HMI with PLC and PC simultaneously to prevent potential difference from destroying USB ports of HMI and PC.

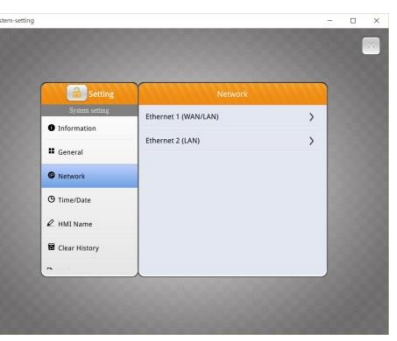

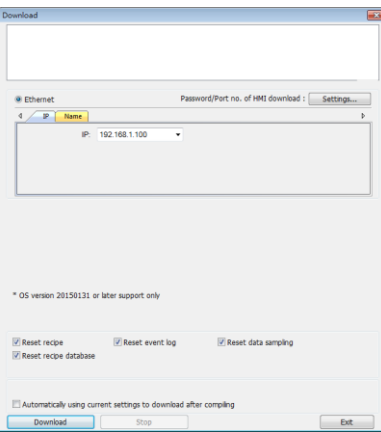

### **Communication Connections 7**

**NOTE:** 1. COM1 [RS232] RTS/CTS & COM3 [RS232] can't be used simultaneously. 2. COM1 and COM3 [RS485] support MPI 187.5K, please use one at one time. 3. COM1 [RS485] / COM3 [RS485] / CAN Bus with isolation protection.

> 1  $2$  RyD

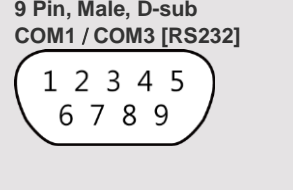

**9 Pin, Female, D-sub COM1** / **COM3** [RS4 **CAN Bus**

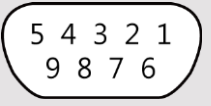

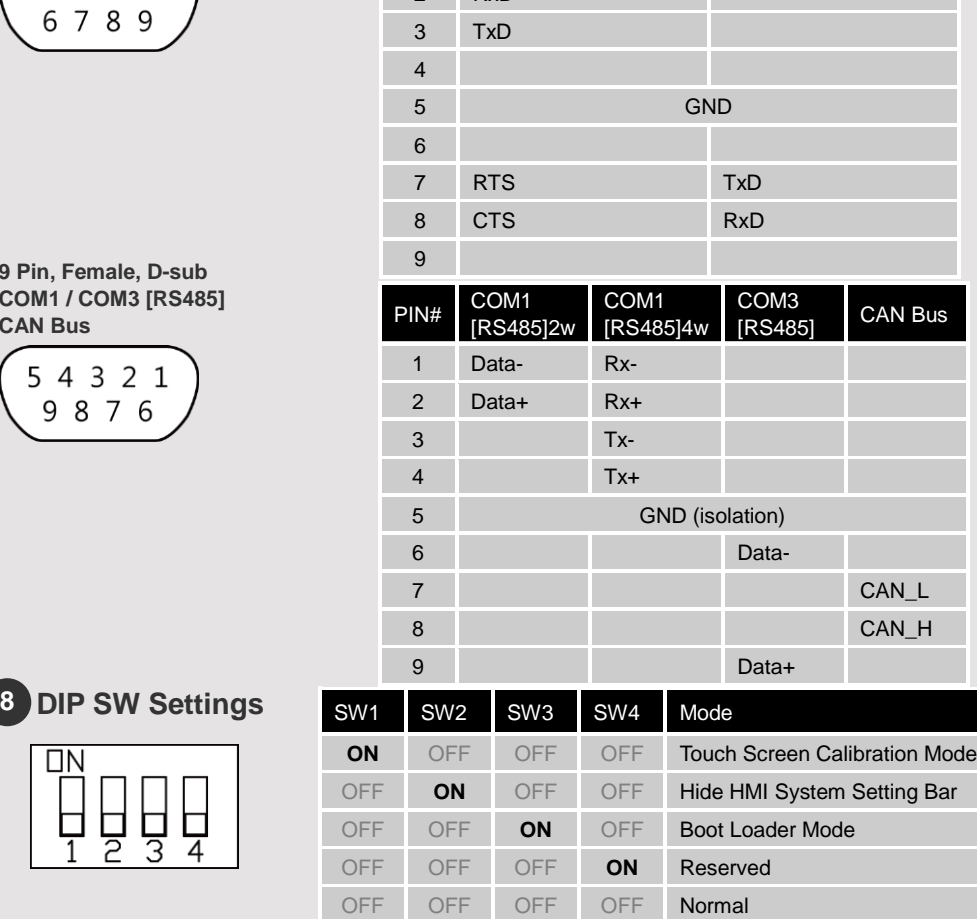

PIN# COM1 [RS232] COM3 [RS232]

Another way to enter touch screen calibration mode is: Press and hold anywhere on the screen for more than 2 seconds when HMI starts. **Limited Warranty** 

## **CAUTION**

 $\langle !$ 

 $\sqrt{2}$ 

 $\sqrt{2}$ 

 $\sqrt{2}$ 

**NOTE:** Make sure that all local and national electrical standards are met when installing the unit. Contact your local authorities to determine which codes apply.

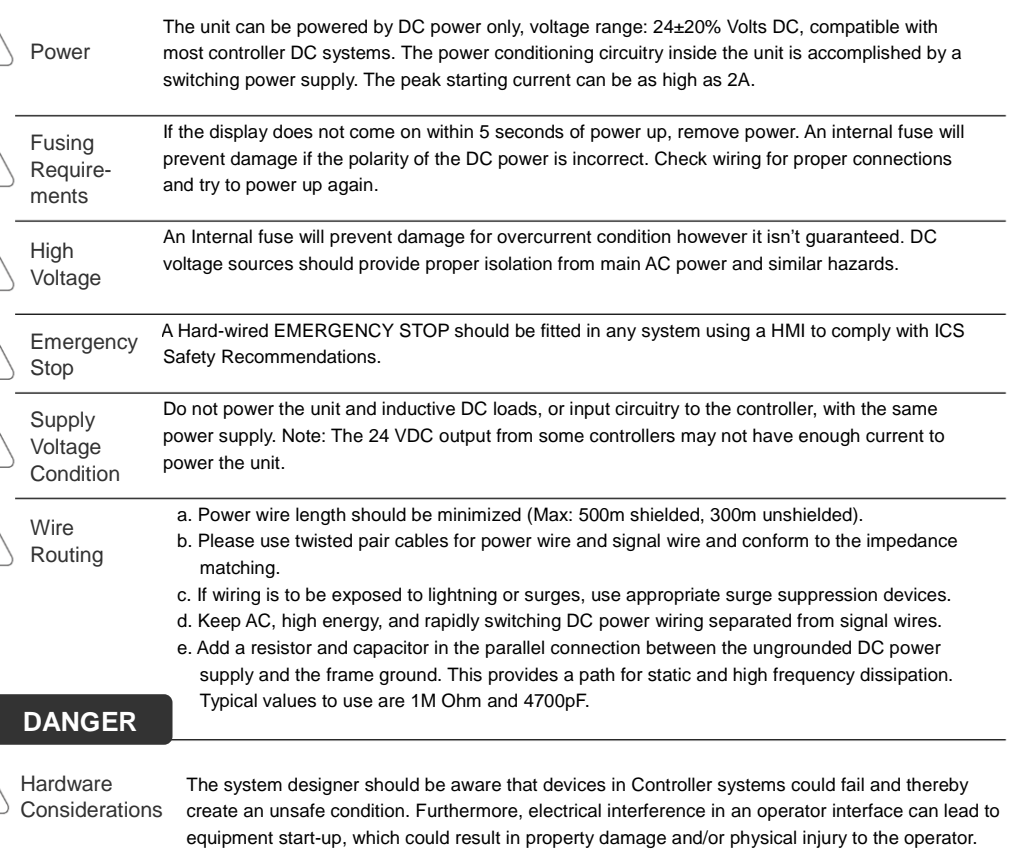

If you use any programmable control systems that require an operator, be aware that this potential safety hazard exists and take appropriate precautions. Although the specific design steps depend on your particular application, the following precautions generally apply to installation of solid-state programmable control devices, and conform to the guidelines for installation of Controllers recommended in NEMA ICS 3-304 Control Standards.

Programming Considerations

To conform with ICS Safety Recommendations, checks should be placed in the controller to ensure that all writable registers that control critical parts of plant or machinery have limit checks built into the program, with an out-of-limit safe shut down procedure to ensure safety of personnel. GME3151A0\_cMT3151\_Installation\_150910

This product is limited warranted against defects in design and manufacture. The proven defective product will either be repaired or replaced, at Weintek's discretion. This warranty shall not cover any product which is

- (a) Out of warranty period which is 12 months from the manufacturing month of the HMI products.
- (b) Damage caused by Force Majeure, accident, negligence, improper installation or misuse.
- (c) Product has been repaired or taken apart by unauthorized technicians.
- (d) Products whose identification markings have been removed or damaged.